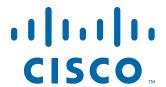

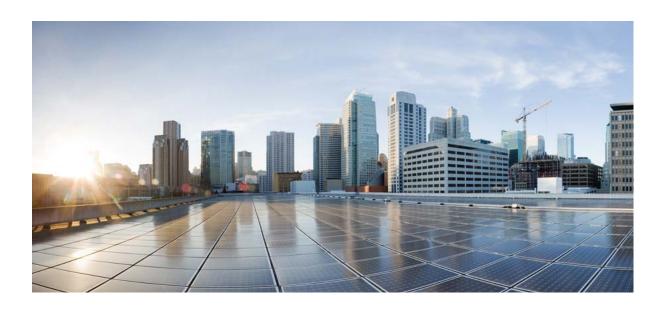

# **Cisco Unified Attendant Console Standard - Installation and Configuration Guide**

Version 10.0.1 January 9, 2014

#### Cisco Systems, Inc.

www.cisco.com

Cisco has more than 200 offices worldwide. Addresses, phone numbers, and fax numbers are listed on the Cisco website at www.cisco.com/go/offices.

Text Part Number: OL-25987-01

THE SPECIFICATIONS AND INFORMATION REGARDING THE PRODUCTS IN THIS MANUAL ARE SUBJECT TO CHANGE WITHOUT NOTICE. ALL STATEMENTS, INFORMATION, AND RECOMMENDATIONS IN THIS MANUAL ARE BELIEVED TO BE ACCURATE BUT ARE PRESENTED WITHOUT WARRANTY OF ANY KIND, EXPRESS OR IMPLIED. USERS MUST TAKE FULL RESPONSIBILITY FOR THEIR APPLICATION OF ANY PRODUCTS.

THE SOFTWARE LICENSE AND LIMITED WARRANTY FOR THE ACCOMPANYING PRODUCT ARE SET FORTH IN THE INFORMATION PACKET THAT SHIPPED WITH THE PRODUCT AND ARE INCORPORATED HEREIN BY THIS REFERENCE. IF YOU ARE UNABLE TO LOCATE THE SOFTWARE LICENSE OR LIMITED WARRANTY, CONTACT YOUR CISCO REPRESENTATIVE FOR A COPY.

The Cisco implementation of TCP header compression is an adaptation of a program developed by the University of California, Berkeley (UCB) as part of UCB's public domain version of the UNIX operating system. All rights reserved. Copyright © 1981, Regents of the University of California.

NOTWITHSTANDING ANY OTHER WARRANTY HEREIN, ALL DOCUMENT FILES AND SOFTWARE OF THESE SUPPLIERS ARE PROVIDED "AS IS" WITH ALL FAULTS. CISCO AND THE ABOVE-NAMED SUPPLIERS DISCLAIM ALL WARRANTIES, EXPRESSED OR IMPLIED, INCLUDING, WITHOUT LIMITATION, THOSE OF MERCHANTABILITY, FITNESS FOR A PARTICULAR PURPOSE AND NONINFRINGEMENT OR ARISING FROM A COURSE OF DEALING, USAGE, OR TRADE PRACTICE.

IN NO EVENT SHALL CISCO OR ITS SUPPLIERS BE LIABLE FOR ANY INDIRECT, SPECIAL, CONSEQUENTIAL, OR INCIDENTAL DAMAGES, INCLUDING, WITHOUT LIMITATION, LOST PROFITS OR LOSS OR DAMAGE TO DATA ARISING OUT OF THE USE OR INABILITY TO USE THIS MANUAL, EVEN IF CISCO OR ITS SUPPLIERS HAVE BEEN ADVISED OF THE POSSIBILITY OF SUCH DAMAGES.

CCDE, CCENT, CCSI, Cisco Eos, Cisco HealthPresence, Cisco Ironport, the Cisco logo, Cisco Lumin, Cisco Nexus, Cisco Nurse Connect, Cisco Stackpower, Cisco StadiumVision, Cisco TelePresence, Cisco Unified Computing System, Cisco WebEx, DCE, Flip Channels, Flip for Good, Flip Mino, Flip Video, Flip Video (Design), Flipshare (Design), Flip Ultra, and Welcome to the Human Network are trademarks; Changing the Way We Work, Live, Play, and Learn, Cisco Store, and Flip Gift Card are service marks; and Access Registrar, Aironet, AsyncOS, Bringing the Meeting To You, Catalyst, CCDA, CCDP, CCIE, CCIP, CCNA, CCNP, CCSP, CCVP, Cisco, the Cisco Certified Internetwork Expert logo, Cisco IOS, Cisco Press, Cisco Systems, Cisco Systems Capital, the Cisco Systems logo, Cisco Unity, Collaboration Without Limitation, EtherFast, EtherSwitch, Event Center, Fast Step, Follow Me Browsing, FormShare, GigaDrive, HomeLink, Internet Quotient, IOS, iPhone, iQuick Study, IronPort, the IronPort logo, LightStream, Linksys, MediaTone, MeetingPlace, MeetingPlace Chime Sound, MGX, Networkers, Networking Academy, Network Registrar, PCNow, PIX, PowerPanels, ProConnect, ScriptShare, SenderBase, SMARTnet, Spectrum Expert, StackWise, The Fastest Way to Increase Your Internet Quotient, TransPath, WebEx, and the WebEx logo are registered trademarks of Cisco Systems, Inc. and/or its affiliates in the United States and certain other countries.

All other trademarks mentioned in this document or website are the property of their respective owners. The use of the word partner does not imply a partnership relationship between Cisco and any other company. (0907R)

Any Internet Protocol (IP) addresses used in this document are not intended to be actual addresses. Any examples, command display output, and figures included in the document are shown for illustrative purposes only. Any use of actual IP addresses in illustrative content is unintentional and coincidental.

Cisco Unified Attendant Console Standard - Installation and Configuration Guide © 2014 Cisco Systems, Inc. All rights reserved.

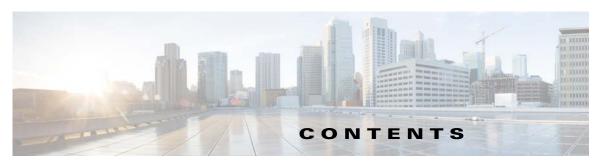

#### About This Guide i

Who Should Read This Guide i

How This Guide is Organized i

Document Conventions ii

Obtaining Documentation and Submitting Service Requests ii

#### CHAPTER 1

#### Introduction to Cisco Unified Attendant Console Standard 1-1

Accessibility for Users with Disabilities 2

Cisco Unified Attendant Console Standard User Interface 1-2

Accessing Help on the Application 1-3

#### CHAPTER 2

#### Installing Cisco Unified Attendant Console Standard 2-1

PC Hardware and Software Requirements 2-1

Operating System Support 2-2

Network Requirements 2-2

Scalability 2-2

Cisco Unified Communications Manager Compatibility 2-3

Configuring Cisco Unified Communications Manager 2-4

Creating a User Group (CUCM 7.x and 8.x) **2-5** 

Creating an Access Control Group (CUCM 9.x and 10.x) **2-5** 

Assigning Roles to a User Group or Access Control Group 2-6

Creating and Assigning an Application User 2-6

Assigning Devices to Application Users to Enable Directory BLF 2-7

End User Account Required For Presence 2-7

Installing Cisco Unified Attendant Console Standard 2-8

Installing and Configuring the Cisco TSP for Cisco Unified Communications Manager 7.x **2-9** 

Downloading and Installing the TSP **2-10** 

Configuring the TSP **2-10** 

Installing the Cisco TAPI Wave Driver **2-11** 

Licensing Cisco Unified Attendant Console Standard 2-12

Licensing Evaluation Software 2-12

Licensing Purchased Software 2-13

Relicensing Software 2-14

```
Starting Cisco Unified Attendant Console Standard 3-1
CHAPTER 3
                          Exiting Cisco Unified Attendant Console Standard 3-1
                          Setting Your Operator Details
                          Setting the Operator Voicemail Number
                          Connecting to a Different Cisco Unified Communications Manager
                          Connecting to a Different Presence Server
                                                                   3-3
                          Configuring Alerts 3-4
                      Directories
CHAPTER 4
                          Directory Synchronization
                              Synchronizing From a CSV Source File
                                                                     4-4
                              Configuring Synchronization 4-4
                          Directory Filtering 4-5
                              Creating Directory Filters 4-5
                          Directory Field Mappings
                              Destination Fields 4-6
                              Source Fields 4-6
                              Setting Directory Field Mappings
                          BLF Rules 4-7
                              Adding BLF Rules
                              Editing BLF Rules
                              Deleting BLF Rules
                              Reordering BLF Rules 4-9
                          Directory Groups 4-10
                              Creating Directory Groups
                                                         4-10
                              Deleting Directory Groups
                              Renaming Directory Groups 4-11
                              Importing Contacts Into Directory Groups
                              Manually Adding Contacts To Directory Groups
                                                                             4-12
                              Deleting Contacts From Directory Groups
                              Editing Contacts In Directory Groups
                              Exporting Contacts From Directory Groups 4-14
                          Viewing and Using Directories 4-15
                              Changing the Directory View 4-16
                              Searching For Contacts
                              Search Preferences 4-16
                              Viewing Contact Information 4-17
```

#### CHAPTER 5 Keyboard Shortcuts 5-1

Defining and Editing Keyboard Shortcuts 5-2

Removing Keyboard Shortcuts 5-3

Resetting Shortcuts to their Default Values 5-3

#### APPENDIX A Configuring Logging A-1

#### APPENDIX B Import/Export File Formats B-1

XML File Format B-1

CSV File Formats B-2

CSV Files for Synchronization B-2
CSV Files for Import and Export B-

#### APPENDIX C Phones Supported by Cisco Unified Attendant Console Standard C-5

Contents

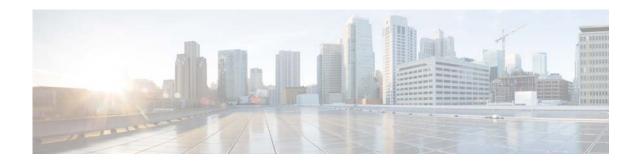

# **About This Guide**

This guide describes how to install and configure Cisco Unified Attendant Console Standard.

## **Who Should Read This Guide**

This guide is for deployment engineers, system administrators, and anyone else who installs or configures Cisco Unified Attendant Console Standard. You should have a knowledge of how to configure the Cisco Unified Communications Manager used by the application.

# **How This Guide is Organized**

This guide contains the following sections.

| Section                                                                       | Contains                                                                                               |  |  |
|-------------------------------------------------------------------------------|----------------------------------------------------------------------------------------------------|--|--|
| Chapter 1, "Introduction to Cisco Unified Attendant Console Standard"         | Introduction to Cisco Unified Attendant Console Standard                                               |  |  |
| Chapter 2, "Installing Cisco Unified Attendant Console Standard"              | Preparing Cisco Unified Communications Manager and installing Cisco Unified Attendant Console Standard |  |  |
| Chapter 3, "Starting Cisco Unified Attendant Console Standard"                | Starting Cisco Unified Attendant Console Standard and configuring operator details                     |  |  |
| Chapter 4, "Directories"                                                      | Using and controlling directories                                                                      |  |  |
| Chapter 5, "Keyboard Shortcuts"                                               | Setting up keyboard shortcuts                                                                          |  |  |
| Appendix A, "Configuring Logging"                                             | Configuring application logging                                                                        |  |  |
| Appendix B, "Import/Export File Formats"                                      | Formats of import and export files                                                                     |  |  |
| Appendix C, "Phones Supported by Cisco<br>Unified Attendant Console Standard" | List of supported Cisco phones                                                                         |  |  |

## **Document Conventions**

The following textual and typographic conventions are used in this document:

| Convention            | Usage                                                                                                    |  |  |  |  |
|-----------------------|----------------------------------------------------------------------------------------------------|--|--|--|--|
| <b>bold</b> font      | Commands, keywords and user-entered text appear in <b>bold</b> type.                                                         |  |  |  |  |
| italic font           | Document titles, new or emphasized terms, and arguments for which you supply values are in <i>italic</i> font.               |  |  |  |  |
| []                    | Elements in square brackets are optional.                                                                                    |  |  |  |  |
| $\{x \mid y \mid z\}$ | Required alternative keywords are enclosed in braces and separated by vertical bars.                                         |  |  |  |  |
| [x   y   z]           | Optional alternative keywords are enclosed in square brackets and separated by vertical bars.                                |  |  |  |  |
| string                | A non-quoted set of characters. Do not use quotation marks around the string or the string will include the quotation marks. |  |  |  |  |
| courier font          | Terminal sessions and information the system displays appear in courier font.                                                |  |  |  |  |

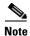

Means reader take note.

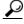

Means the following information will help you solve a problem.

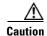

Means reader be careful. In this situation, you might do something that could result in equipment damage or loss of data.

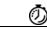

Timesaver

Means the described action saves time. You can save time by doing what is described in the paragraph.

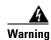

Means reader be warned. In this situation, you might do something that could result in bodily injury.

## **Obtaining Documentation and Submitting Service Requests**

For information on obtaining additional documentation and submitting service requests, see the monthly What's New in Cisco Product Documentation, which also lists all new and revised Cisco technical documentation, at http://www.cisco.com/en/US/docs/general/whatsnew/whatsnew.html

Subscribe to the What's New in Cisco Product Documentation as a Really Simple Syndication (RSS) feed and set content to be delivered directly to your desktop using a reader application. The RSS feeds are a free service and Cisco currently supports RSS Version 2.0.

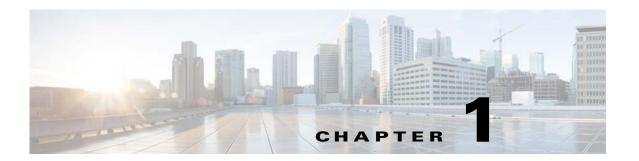

# **Introduction to Cisco Unified Attendant Console Standard**

Cisco Unified Attendant Console Standard is a Microsoft Windows-based operator attendant console application for use with Cisco Unified Communications Manager (CUCM). For details of the supported versions, see Cisco Unified Communications Manager Compatibility, page 2-3. Cisco Unified Attendant Console Standard supports up to 5000 contacts on a single instance, and up to 100 instances can be supported per CUCM cluster.

Cisco Unified Attendant Console Standard enables you to do the following:

- Control calls on your local IP Phone, XMPP client (such as Jabber), or Cisco IP Communicator
- Make, answer and end calls
- Hold and resume calls
- · Blind/consult transfer calls to directory contacts or voicemail, or any other valid number
- Direct transfers
- Join calls
- Set Call Forward and Do Not Disturb on the operator phone
- Park calls
- Create and manage conference calls
- Import custom directories of contacts not in your Cisco Unified Communications Manager directory
- Create custom directories (directory groups) and export them to share with other operators
- Synchronize Cisco Unified Attendant Console Standard's corporate (main) directory with a CUCM or CSV file source directory
- During synchronization with your source directory:
  - Map the fields from your source directory to the ones in the corporate directory
  - Filter contacts, so that only certain ones are added to the corporate directory
  - Modify contact numbers using BLF rules
- See the line state and presence of each contact
- View call history

Online help on the application is available. For how to display the help, see Accessing Help on the Application, page 1-3.

## **Accessibility for Users with Disabilities**

The Cisco Unified Attendant Console Standard user interface and controls are described in Cisco Unified Attendant Console Standard User Interface, page 1-2.

Cisco Unified Attendant Console Standard incorporates the following features to make it easier for blind and visually impaired people to use it:

- Most functions can be accessed using either the mouse or keyboard. You can define keyboard shortcuts for the most frequently used functions. For more information, see Chapter 5, "Keyboard Shortcuts".
- You can set the size of call and directory text in the interface.
- A tooltip is displayed for each graphical interface control when you point to it

For more information on the Cisco Accessibility Program visit http://www.cisco.com/web/about/responsibility/accessibility/contact.html.

## **Cisco Unified Attendant Console Standard User Interface**

You use the Cisco Unified Attendant Console Standard interface to do all the standard operator tasks, including making calls, putting calls on hold, and conferencing calls.

An example of the user interface is shown below:

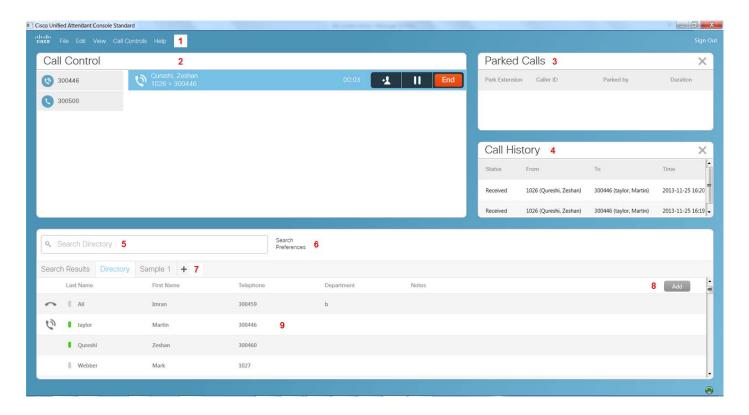

The legend is on the next page.

#### Legend

| #                                                            | Name                    | Contains                                                                                                    |  |  |  |
|--------------------------------------------------------------|-------------------------|----------------------------------------------------------------------------------------------------|--|--|--|
| 1                                                            | Main menu               | Controls for using and configuring the application.                                                                                                    |  |  |  |
|                                                              |                         | Many of the controls here are also available when you right-click specific parts of the interface. For example, controls relevant to the directories are displayed when you right-click in the directory pane.                                      |  |  |  |
| 2                                                            | Call Control pane       | Active call information on <i>any</i> line on the console phone. The calls in progress are displayed here, along with their status, duration, and controls for frequently used actions, such as transferring or ending the call.                    |  |  |  |
| <b>3</b> Parked Calls pane Active parked calls were parked.  |                         | Active parked calls, by default displayed in the order in which they were parked.                                                                                                    |  |  |  |
|                                                              |                         | This pane shows the park extension used, the identities of both the caller and the DN that parked the call, and how long the call has been parked.                                                                                                  |  |  |  |
| 4                                                            | Call History pane       | Completed calls in the current session, by default listed in reverse chronological order. You can change the order in which completed calls are listed.                                                                                             |  |  |  |
|                                                              |                         | This pane is not displayed by default; use <b>View &gt; Show Call History</b> to display it.                                                                                                    |  |  |  |
| 5                                                            | Search box              | Tool in the header bar of the Directory pane for finding contacts by las name, first name, department and number.                                                                                                    |  |  |  |
| 6 Set search preferences Control how searches are conducted. |                         | Control how searches are conducted.                                                                                                    |  |  |  |
| 7                                                            | Add new directory group | Control for creating a new directory group.                                                                                                    |  |  |  |
| 8                                                            | Add contact             | Only available for directory groups. Control for adding contacts to directory groups.                                                                                                    |  |  |  |
| 9                                                            | Directory pane          | Displays the synchronized directory, directory groups and search results. Includes Search box and controls for creating directory groups. Contact information includes line state and presence. For more information, see Chapter 4, "Directories". |  |  |  |

You control the interface using both your mouse and keyboard. Many things that you can do with the mouse you can also do using your keyboard, provided that the application interface is selected.

# **Accessing Help on the Application**

You can display help about Cisco Unified Attendant Console Standard by doing one of the following:

- In the main menu, choose **Help > Cisco Unified Attendant Console Standard Help**.
- Press F1.

The Help contains the following to make it easy to find what you need to know:

- · Text search tool
- Index
- Contents list.

Accessing Help on the Application

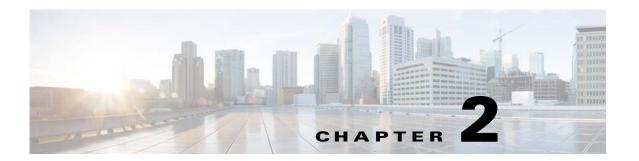

# **Installing Cisco Unified Attendant Console Standard**

To install Cisco Unified Attendant Console Standard you must do the following:

- 1. Ensure that the PC running it satisfies the minimum hardware and software requirements. These are described below.
- 2. Within Cisco Unified Communications Manager, create an Application User with associated phones. If you intend to use the presence facility within Cisco Unified Attendant Console Standard, you must also set up an End User. For instructions, see Configuring Cisco Unified Communications Manager, page 2-4.
- **3.** Install the Cisco Unified Attendant Console Standard software. For instructions, see Installing Cisco Unified Attendant Console Standard, page 2-8.

# **PC Hardware and Software Requirements**

The PC running Cisco Unified Attendant Console Standard has the following minimum hardware requirements:

- 2.4 GHz Core 2 Duo
- 4 GB RAM
- 10 GB hard drive
- CD-ROM/DVD-ROM
- 100 Mbps network card, connected to the network using TCP/IP
- SVGA (1024x768) display card
- Keyboard with 10-key number pad recommended

## **Operating System Support**

Cisco Unified Attendant Console Standard is supported under the following operating systems:

- Windows XP 32-bit
- Windows Vista 32-bit
- Windows 7 32-bit integration with Cisco Unified Communications Manager version 7.1(5) is not supported under this operating system
- Windows 7 64-bit integration with Cisco Unified Communications Manager versions 7.1(5), 8.0(1) or 8.0(3) is not supported under this operating system
- Windows 8 64-bit you can only integrate with Cisco Unified Communications Manager version 10.0(1) under this operating system

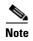

The following points:

- Cisco Unified Attendant Console Standard is *not* supported under the following operating systems:
  - Windows 2000
  - Windows 2003
  - Windows 2008 R1 (32-bit)
  - Windows 2008 (64-bit)
  - Windows 2012
- If your machine uses a 64-bit operating system, you *cannot* run Cisco Unified Attendant Console Standard against Cisco Unified Communications Manager version 7.1(5), as this does not support the 64-bit TSP required for the systems to be able to communicate with each other.

#### **Network Requirements**

The computer running Cisco Unified Attendant Console Standard must be able to access the Cisco Unified Communications Manager and the Cisco Unified Presence (CUP) Server. By default, these use the following two-way TCP ports:

- Cisco Unified Communications Manager Port 443
- Cisco Unified Presence (CUP) Server Port 5222

If you have a firewall on your computer, you must configure firewall exceptions for these ports or for any alternatives you may use in your installation.

## **Scalability**

Cisco Unified Attendant Console Standard supports up to 5000 contacts on a single instance, and up to 100 instances can be supported per Cisco Unified Communications Manager cluster.

# **Cisco Unified Communications Manager Compatibility**

Cisco Unified Attendant Console Standard is supported with the following Cisco Unified Communications Manager versions:

- 7.1(5) not supported when running under Windows 7 32-bit, or under 64-bit operating systems. Cisco Unified Presence 7.1(5) is not supported.
- 8.0(1) not supported when running under 64-bit operating systems
- 8.0(3) not supported when running under 64-bit operating systems
- 8.5(1) supported on SU1 and above
- 8.6(1)
- 8.6(2)
- 9.0(1)
- 9.1(1)
- 9.1(2)
- 10.0(1) the only Cisco Unified Communications Manager version supported under Windows 8
   64-bit

If you are using Cisco Unified Communications Manager Release 8 or later, the TSP and New Cisco Media Driver are automatically installed and activated when you install Cisco Unified Attendant Console Standard. However, Cisco Unified Communications Manager Release 7.1.5 does not support this *silent* TSP installation, and you must manually download and install the appropriate TSP and Cisco TAPI Wave driver according to the instructions in Installing and Configuring the Cisco TSP for Cisco Unified Communications Manager 7.x, page 2-9.

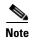

The 32-bit version of TSP is required when running Cisco Unified Attendant Console under a 32-bit operating system. The 64-bit version of TSP is required when running Cisco Unified Attendant Console under a 64-bit operating system. Consequently, 64-bit installations are supported only in conjunction with Cisco Unified Communications Manager versions later than 8.0(3).

Cisco Unified Attendant Console Standard also integrates with the Cisco Unified Presence Server.

The operating system and Cisco Unified Communications Manager (CUCM) version compatibility is summarized below:

| CUCM<br>Version     | Windows XP<br>32-bit | Windows Vista<br>32-bit | Windows 7<br>32-bit | Windows 7<br>64-bit | Windows 8<br>64-bit |
|---------------------|----------------------|-------------------------|---------------------|---------------------|---------------------|
| 7.1(5) 1            | Supported            | Supported               | Not supported       | Not supported       | Not supported       |
| 8.0(1)              | Supported            | Supported               | Supported           | Not supported       | Not supported       |
| 8.0(3)              | Supported            | Supported               | Supported           | Not supported       | Not supported       |
| 8.5(1) <sup>2</sup> | Supported            | Supported               | Supported           | Supported           | Not supported       |
| 8.6(1)              | Supported            | Supported               | Supported           | Supported           | Not supported       |
| 8.6(2)              | Supported            | Supported               | Supported           | Supported           | Not supported       |
| 9.0(1)              | Supported            | Supported               | Supported           | Supported           | Not supported       |
| 9.1(1)              | Supported            | Supported               | Supported           | Supported           | Not supported       |
| 9.1(2)              | Supported            | Supported               | Supported           | Supported           | Not supported       |
| 10.0(1)             | Supported            | Supported               | Supported           | Supported           | Supported           |

<sup>1.</sup> CUP 7.1(5) not supported.

# **Configuring Cisco Unified Communications Manager**

Cisco Unified Attendant Console Standard must be able to communicate with the Cisco Unified Communications Manager, which it does using Cisco Unified Communications Manager TSP. Consequently, before you install Cisco Unified Attendant Console Standard you must first perform the following steps:

- 1. Depending on the version of Cisco Unified Communications Manager you are using, either:
  - Creating a User Group (CUCM 7.x and 8.x), page 2-5 instructions for users of Cisco Unified Communications Manager 7.x or 8.x.
  - Creating an Access Control Group (CUCM 9.x and 10.x), page 2-5 instructions for users of Cisco Unified Communications Manager 9.x or 10.x.
- 2. Assigning Roles to a User Group or Access Control Group, page 2-6
- **3.** Creating and Assigning an Application User, page 2-6.
- **4.** End User Account Required For Presence, page 2-7.

<sup>2.</sup> CUCM 8.5(1) supported on SU1 and above.

## Creating a User Group (CUCM 7.x and 8.x)

If you are using Cisco Unified Communications Manager 7.x or 8.x you must create a User Group. If you are using Cisco Unified Communications Manager 9.x or 10.x you must create an Access Control Group, as described in Creating an Access Control Group (CUCM 9.x and 10.x), page 2-5.

User groups define the roles and permissions available to the Application Users who are members of that group.

To create a User Group, do the following:

- **Step 1** Use your internet browser to access Cisco Unified CM Administration, and then log in.
- **Step 2** In the main menu, choose **User Management > User Groups**.
- **Step 3** Click **Add New** to create a new User Group.
- **Step 4** Type a **Name** for the new User Group.
- **Step 5** Click **Save** to save the User Group.
- Step 6 Assign roles to the user group, as described in Assigning Roles to a User Group or Access Control Group, page 2-6.

## Creating an Access Control Group (CUCM 9.x and 10.x)

If you are using Cisco Unified Communications Manager 9.x or 10.x you must create an Access Control Group. If you are using Cisco Unified Communications Manager 7.x or 8.x you must create a User Group, as described in Creating a User Group (CUCM 7.x and 8.x), page 2-5.

Access Control Groups define the roles and permissions available to the Application Users who are members of that group.

To create an Access Control Group, do the following:

- **Step 1** Use your internet browser to access Cisco Unified CM Administration, and then log in.
- Step 2 In the main menu, choose User Management > User Settings > Access Control Group.
- Step 3 Click Add New to create a new Access Control Group.
- **Step 4** Type a **Name** for the new Access Control Group.
- **Step 5** Click **Save** to save the Access Control Group.
- Step 6 Assign roles to the user group, as described in Assigning Roles to a User Group or Access Control Group, page 2-6.

## **Assigning Roles to a User Group or Access Control Group**

Roles define what the members (Application Users) of a User Group or Access Control Group can do.

To add the roles to a User Group or Access Control Group required to enable Cisco Unified Attendant Console Standard to work properly, do the following:

- Step 1 On the Find and List User Groups page, Find the User Group/Access Control Group you just created.
- Step 2 In the Search Results, click Roles for the User Group/Access Control Group.
- Step 3 Click Assign Role to Group.

The roles that can be assigned are listed.

- **Step 4** Select the following roles:
  - Standard AXL API Access
  - Standard CTI Allow Calling Number Modification
  - Standard CTI Allow Call Park Monitoring
  - Standard CTI Allow Control of All Devices
  - Standard CTI Allow Reception of SRTP Key Material
  - Standard CTI Enabled
- **Step 5** If you are using phone models 69xx, 7931, 7965, 89xx and 99xx, you must also select:
  - Standard CTI Allow Control of Phones supporting Connected Xfer and conf
  - Standard CTI Allow Control of Phones supporting Rollover Mode
- **Step 6** Click **Add Selected** to assign the roles.
- Step 7 Click Save.

#### **Creating and Assigning an Application User**

An Application User connects Cisco Unified Attendant Console Standard to the Cisco Unified Communications Manager using Cisco TSP and AXL.

- One operator requires a single Application User with all required devices assigned to it.
- Multiple operators using the same devices require a single Application User with all devices required by all operators assigned to it.
- Multiple operators using different devices require multiple Application Users, each with the
  required devices assigned to it. Operators requiring identical devices can use a single Application
  User.

To create an Application User and then assign it to the User Group (CUCM 7.x or 8.x) or Access Control Group (CUCM 9.x or 10.x), do the following:

- **Step 1** Use your internet browser to access Cisco Unified CM Administration, and then log in.
- Step 2 In the main menu, choose User Management > Application User.
- Step 3 Click Add New.

- **Step 4** Enter information in the following fields:
  - User ID (a name of your choice)
  - Password
  - **Confirm Password** (this must match the Password)
- **Step 5** Depending on the version of Cisco Unified Communications Manager you are connecting to, do one of the following:
  - If you are installing against Cisco Unified Communications Manager 7.x or 8.x, scroll down to the **Permissions Information** section and click **Add to User Group**.
  - If you are installing against Cisco Unified Communications Manager 9.x or 10.x, scroll down to the **Permissions Information** section and click **Add to Access Control Group**.
- **Step 6** Click **Save** to save the Application User.

## **Assigning Devices to Application Users to Enable Directory BLF**

To be able to see your contacts' line state in the directory you must assign their devices to be controlled by the relevant Application User.

To assign controlled devices to an Application User, do the following:

- **Step 1** Use your internet browser to access Cisco Unified CM Administration, and then log in.
- Step 2 In the main menu, choose User Management > Application User.
- **Step 3** Find and then select your Application User.

The **Application User Configuration** page appears.

- Step 4 Under Device Information, select the relevant Available Devices and then add them to the Controlled Devices list. To add many devices you will probably find it easier to click Find more Phones, and then find, select and Add the devices using the dialog box displayed.
- Step 5 Click Save.

### **End User Account Required For Presence**

The presence facility within Cisco Unified Attendant Console Standard requires that each Attendant has an End User Account with Presence enabled on the Cisco Unified Communication Manager, so that Cisco Unified Attendant Console Standard can communicate with the Cisco Unified Presence (CUP) server. The User ID defined in the CUCM End User profile is used to obtain the presence information for a contact.

In most cases the Attendants will already have an End User Account on the Cisco Unified Communication Manager. If they do not, ask your telephony system manager to set them up for you.

# **Installing Cisco Unified Attendant Console Standard**

Cisco Unified Attendant Console Standard requires .NET framework 4 to run. If .NET framework 4 has not been supplied or configured before installation, the installation wizard installs and configures it for you.

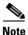

To be able to install the software you must have administrator rights.

To install Cisco Unified Attendant Console Standard, do the following:

**Step 1** Browse to the installation location and run *CUACS\_Setup.exe*.

The installation wizard appears.

- Step 2 In the Welcome page, click Next.
- Step 3 In the Cisco Unified Communications Manager Connection Details, type the following:
  - The Cisco Unified Communications Manager Host Name, Fully Qualified Domain Name (FQDN) or IP address
  - The Cisco Unified Communications Manager Application User ID to use
  - The Password that corresponds with the Cisco Unified Communications Manager User ID.
     and then click Next.

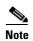

The following:

- Port 443 is used by default. You can change the Cisco Unified Communications Manager configuration after you have installed Cisco Unified Attendant Console Standard. For instructions, see Connecting to a Different Cisco Unified Communications Manager, page 3-3.
- Connecting to the Cisco Unified Communications Manager also populates the Primary CTI
  Manager. If you want to use a different node as the Primary CTI Manager, you can do this through
  the Cisco TSP configuration after installing Cisco Unified Attendant Console Standard.
- **Step 4** In the two **Security Alert** messages, click **Yes**.

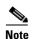

During installation the Cisco Unified Communications Manager TSP appropriate to the Cisco Unified Communications Manager you intend to use is downloaded. If you intend to use Cisco Unified Communications Manager release 8.0(1) or later, the TSP is also automatically installed. If you intend to use Cisco Unified Communications Manager release 7.1(5) you must manually install the compatible Cisco TSP, as described in Installing and Configuring the Cisco TSP for Cisco Unified Communications Manager 7.x, page 2-9.

- Step 5 In the Language Information page, select the language you want to use, and then click Next.
- Step 6 In the Cisco Unified Presence Server Connection Information page, type the following:
  - The Server Address
  - The **Domain** containing the server
  - The Cisco Unified Presence User Name to use

• The **Cisco Unified Presence Password** appropriate to the User Name and then click **Next**.

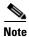

Port 5222 is used by default. You can change the Presence configuration after you have installed Cisco Unified Attendant Console Standard. For instructions, see Connecting to a Different Presence Server, page 3-3.

- Step 7 In the Choose Destination Location page, either accept the default folder (recommended) or Browse to the folder in which to install the application, and then click Next.
- Step 8 In the Start Copying Files page, if the details are correct, click Next.

Cisco Unified Attendant Console Standard is installed.

Step 9 In the InstallShield Wizard Complete page, select Yes, I want to restart my computer now, and then click Finish.

# Installing and Configuring the Cisco TSP for Cisco Unified Communications Manager 7.x

The Cisco TAPI (or Telephony) Service Provider (TSP) enables Cisco Unified Attendant Console Standard to communicate with the Cisco Unified Communications Manager CTI Manager service, which provides call control.

Cisco Unified Attendant Console Standard installation also automatically installs the Cisco TSP appropriate to your Cisco Unified Communications Manager—unless you are using Cisco Unified Communications Manager Release 7.x, in which case you must manually install the Cisco TSP for that release.

This appendix describes the following steps:

- 1. Downloading and Installing the TSP.
- 2. Configuring the TSP, page 2-10.
- **3.** Installing the Cisco TAPI Wave Driver, page 2-11.

If you need to uninstall the Cisco TSP, follow the instructions in the file *C:\Program Files\Cisco\CiscoTSP.txt*, which is created when the TSP is installed. This file also includes instructions for installing the Cisco TAPI Wave driver.

#### **Downloading and Installing the TSP**

To download and install the Cisco TSP, do the following:

- Step 1 Use your internet browser to access Cisco Unified Communications Manager Administration, and then choose Application > Plug ins.
- **Step 2** Find the Cisco Telephony Service Provider using the search field (Figure 2-1).

Figure 2-1 Find and List Plugins Search Options

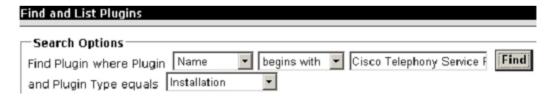

- Step 3 In the Search Results, click Download on the Cisco Telephony Service Provider line.
- **Step 4** Save **CiscoTSP.exe** on your desktop.
- **Step 5** Double-click the **CiscoTSP.exe** icon on your desktop and follow the instructions.
- Step 6 During installation, you are asked if you want to install multiple instances of TSP; click No.
- **Step 7** After a successful installation, restart your system for the changes to take effect.

#### **Configuring the TSP**

To configure TSP, do the following:

- Step 1 Click the Start button, and then in the Start menu, choose Settings > Control Panel > Phone and Modem Options.
- Step 2 Select the Advanced tab.
- **Step 3** Select *CiscoTSP001.tsp*.
- Step 4 Click Configure, and then select the User tab.
- Step 5 In User Name, type the User ID of the Cisco Unified Communications Manager Application User created in Configuring Cisco Unified Communications Manager, page 2-4.
- Step 6 Type the Password, and then again in Verify Password.
- Step 7 Select the CTI Manager tab.
- Step 8 Under Primary CTI Manager Location, select and then type either the IP Address or Host Name of the CTI Manager to connect to. If a second CTI Manager is available, you can optionally specify a Backup CTI Manager Location.

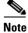

The CTI Manager service runs on each CUCM node in a cluster. Your primary CTI Manager should be on the Cisco Unified Communications Manager publisher, and your backup CTI Manager on the subscriber.

- **Step 9** Select the **Wave** tab.
- Step 10 Type the **Desired number of possible Automated Voice lines**. Specify sufficient to allow *all* your CTI Ports to be monitored by this TSP. You can specify a larger number to cater for future expansion. To change the number in the future, you will have to uninstall and reinstall the Cisco TAPI Wave driver.
- Step 11 Click OK.
- Step 12 Select the Advanced tab.
- Step 13 In Provider Open Completed Timeout (secs), type 300.
- Step 14 Click OK.
- **Step 15** Reboot the machine.

You now need to install the Cisco TAPI Wave driver.

#### **Installing the Cisco TAPI Wave Driver**

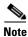

These instructions are for Windows XP. If you have a different operating system, please follow the equivalent procedure.

To install the Cisco TAPI Wave driver, do the following:

- Step 1 In Control Panel, double-click Add/Remove Hardware.
- Step 2 In the Add Hardware wizard, click Next.
- Step 3 Select Yes, I have already connected the hardware.
- Step 4 Select Add a New Hardware Device, and then click Next.
- Step 5 Select Install the hardware that I manually select from a list, and then click Next.
- Step 6 From the list of hardware types, select Sound, video and game controller, and then click Next.
- **Step 7** When prompted to select the device driver, click **Have Disk**.
- Step 8 In the Install From Disk dialog box, Browse to C:\Program Files\Cisco Systems\Wave Drivers, select the file oemsetup.inf, and then click Open
- Step 9 Click OK.
- Step 10 In the Select a Device Driver page, select the Cisco TAPI Wave Driver, and then click Next.
- Step 11 In the Start Hardware Installation page, click Next.
- Step 12 If prompted for Digital signature Not Found, click Continue Anyway.
- Step 13 If prompted The file avaudio32.dll on Windows NT Setup Disk #1 is needed, browse to C:\Program Files\Cisco\Wave Drivers, and then click OK.
- Step 14 Click Yes.
- Step 15 Click Finish.
- **Step 16** When prompted, click **Yes** to restart your computer.

## **Licensing Cisco Unified Attendant Console Standard**

This section describes how to license your Cisco Unified Attendant Console Standard software. It contains the following main topics:

- Licensing Evaluation Software
- Licensing Purchased Software
- Relicensing Software

## **Licensing Evaluation Software**

You can use downloaded software for 10 days before you must license it. Licensing the software enables you to evaluate it for 60 more days. If you do not license the download, you will be unable to use it after the tenth day.

To license the evaluation software, do the following:

- Step 1 Sign into each instance of Cisco Unified Attendant Console Standard that you want to license, and then do the following:
  - a. Choose Help > About Cisco Unified Attendant Console Standard.
  - **b.** In the information box, click **Register**.
  - **c.** Note the **Machine Code**. This is the *registration code* for that instance.

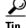

Keep these codes safe, as you require them to activate the 60 evaluation period *and* to license purchased software.

- Step 2 Use your internet browser to go to http://www.cisco.com/go/ac.
- Step 3 Enter your User Name and Password, and then click Log In.
- **Step 4** In the navigation bar, click **ACTIVATE EVALUATION SOFTWARE**.
- Step 5 Select your Reseller, then select your Customer, and then select your Customer Site.

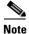

If your reseller, customer or site are not available, choose the options to add them.

- Step 6 Select the Version and the Product that you have installed, and then click Next.
- Step 7 Enter the Registration Codes collected in Step 1, and then click Next.

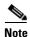

Click  $\pm$  to create new fields for additional codes.

If the registration codes are valid, a registration (.RGF) file is e-mailed to you. The .RGF file contains activation keys and serial numbers for the 60 day evaluation period. The .RGF file can hold licensing information for multiple instances, but each license needs to be individually applied.

- **Step 8** Open the email and save the .RGF file to a location that can be browsed by Cisco Unified Attendant Console Standard.
- **Step 9** In Cisco Unified Attendant Console Standard, do one of the following:

- In the main menu, choose Help > About Cisco Unified Attendant Console Standard.
- Use the keyboard shortcut you have defined, as described in Defining and Editing Keyboard Shortcuts, page 5-2.
- Step 10 In the message box, click Register.
- **Step 11** In the License dialog box, either:
  - a. Select File Registration.
  - **b.** Type the name of or browse to the .RGF file.
  - c. Click Validate.
  - or if you know details of the license for the specific instance you are licensing
  - a. Select Key Registration.
  - b. Type an activation key Serial Number, which is included with the license in the .RGF file.
  - c. Type the corresponding **Registration Code**.
  - d. Click Register.

## **Licensing Purchased Software**

You can purchase the software at any time in the evaluation periods, giving you unlimited use. When you purchase the software Cisco provides you with a 27-digit license activation code (LAC) for each instance of the application you have purchased. After activating the software, you cannot revert to the trial version.

To activate your purchased software, do the following:

- **Step 1** Use your internet browser to go to http://www.cisco.com/go/ac.
- Step 2 Enter your User Name and Password, and then click Log In.
- Step 3 In the navigation bar, click ACTIVATE PURCHASED SOFTWARE.
- **Step 4** Select your **Reseller**, then select your **Customer**, and then select your **Customer Site**.

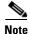

If your reseller, customer or site are not available, click the control to add them.

- Step 5 Select the Version and the Product that you have installed, and then click Next.
- Step 6 Enter a unique Registration Code (one of the machine codes collected on page 2-12) and License Activation Code pair for each instance, and then click Next.

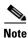

Click  $\pm$  to create new fields for any additional pairs of codes.

Step 7 In the License Request Confirmation page, optionally enter an additional e-mail address and click Submit. If you want to change the codes you entered in Step 6 before proceeding, click Back.

A registration (.RGF) file is e-mailed to you, and license request confirmation information is displayed in the web page.

- **Step 8** Open the email and save the registration file to a location that can be browsed by Cisco Unified Attendant Console Standard.
- **Step 9** In Cisco Unified Attendant Console Standard, do one of the following:
  - In the main menu, choose Help > About Cisco Unified Attendant Console Standard.
  - Use the keyboard shortcut you have defined, as described in Defining and Editing Keyboard Shortcuts, page 5-2.
- Step 10 In the message box, click Register.
- **Step 11** In the License dialog box, either:
  - a. Select File Registration.
  - **b.** Type the name of or browse to the .RGF file.
  - c. Click Validate.
  - or if you know details of the license for the specific instance you are licensing
  - a. Select Key Registration.
  - b. Type an activation key Serial Number, which is included with the license in the .RGF file.
  - c. Type the corresponding **Registration Code**.
  - d. Click Register.

## **Relicensing Software**

If you do any of the following you must re-license the software with a new registration code:

- Reinstall the operating system on the same hardware
- Install a different operating system on the same hardware
- Add or remove certain hardware (such as an NIC card)
- Change the machine name
- Perform a major upgrade of the Cisco Unified Attendant Console Standard software

And within a VM Environment:

- Copy the VM image
- Perform a major upgrade of the Cisco Unified Attendant Console Standard software

All these cause the license to expire, and the System and User Configuration menus to disappear from Cisco Unified Attendant Admin.

To re-license Cisco Unified Attendant Console Standard, contact Cisco TAC and request a re-host. You will need to provide them with either the original license activation codes or the SO number of your purchase.

# **Starting Cisco Unified Attendant Console Standard**

To start Cisco Unified Attendant Console Standard, do the following:

- **Step 1** Double-click the desktop icon.
- **Step 2** In the sign in screen, type the extension number of the attendant phone.
- **Step 3** Optionally, if you want Cisco Unified Attendant Console Standard to remember the extension number to use automatically next time it is started, select **Remember Extension**.
- Step 4 Click Sign In.

The main application user interface appears, ready for you to use.

While the application is running, you can change the attendant console operator directory number and whether it is remembered.

#### **Signing Out**

To sign out from your current attendant console session, in the main menu, click Signout.

The application continues to run and any synchronization currently in progress continues.

To resume using the application, click Sign In.

## **Exiting Cisco Unified Attendant Console Standard**

To exit Cisco Unified Attendant Console Standard, do one of the following:

- In the main menu, choose **File > Exit**.
- Use the keyboard shortcut you have defined, as described in Defining and Editing Keyboard Shortcuts, page 5-2.
- Click the window close button.

# **Setting Your Operator Details**

You set your operator details either when you start Cisco Unified Attendant Console Standard or while it is running.

To set the operator details while Cisco Unified Attendant Console Standard is running, do the following:

**Step 1** In the main menu, choose **File > Options**.

The **Options** window appears.

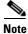

You can configure a keyboard shortcut to do this. For instructions, see Chapter 5, "Keyboard Shortcuts".

- Step 2 Click the Configuration tab.
- **Step 3** Under **OPERATOR DETAIL**, do the following:
  - **a.** Type the **Extension** of the attendant console operator.
  - **b.** Optionally, if you want Cisco Unified Attendant Console Standard to remember the directory number to use automatically next time it is started, select **Remember Extension**.
- Step 4 Click Apply.

## **Setting the Operator Voicemail Number**

If your operator uses a separate voicemail number, you must tell the application what it is.

To set the operator voicemail number, do the following:

**Step 1** In the main menu, choose **File > Options**.

The **Options** window appears.

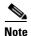

- Step 2 Click the Configuration tab.
- Step 3 Under TRANSFER TO VOICEMAIL OPTION, do the following:
  - Type the attendant console operator Voicemail Prefix.
  - Type the attendant console operator **Voicemail Number**.
- Step 4 Click Apply.

# **Connecting to a Different Cisco Unified Communications Manager**

Once Cisco Unified Attendant Console Standard is installed, you can connect to a Cisco Unified Communications Manager different from the one you specified during installation, and so use a different source directory. However, the new Cisco Unified Communications Manager must be the same major revision as the one specified during installation; you cannot upgrade to a later revision using this method.

To connect to a different Cisco Unified Communications Manager, do the following:

**Step 1** In the main menu, choose **File > Options**.

The **Options** window appears.

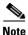

You can configure a keyboard shortcut to do this. For instructions, see Chapter 5, "Keyboard Shortcuts".

- Step 2 Click the Configuration tab.
- Step 3 Under CALL MANAGER DETAIL, edit the following as required:
  - The Cisco Unified Communications Manager Server Address.
  - The Cisco Unified Communications Manager **Port** number. By default, this is 443.
  - The Cisco Unified Communications Manager Application Username.
  - The **Application Password** that corresponds with the Username.
- Step 4 Click Apply.

If the new CUCM version does not match the currently configured CUCM version a message appears.

**Step 5** Exit and then restart Cisco Unified Attendant Console Standard for the change to take effect.

## **Connecting to a Different Presence Server**

Once Cisco Unified Attendant Console Standard is installed, you can connect to a different Presence Server than the one you specified during installation.

To connect to a different Presence Server, do the following:

**Step 1** In the main menu, choose **File > Options**.

The **Options** window appears.

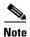

- Step 2 Click the Presence tab.
- Step 3 Under PRESENCE DETAIL, edit the following as required:
  - The Presence Server Address.
  - The Presence Server **Port** number. By default, this is 5222.

- The **Domain** containing the Presence Server
- The Presence Server **User** name.
- The **Password** that corresponds with the User name.

#### Step 4 Click Apply.

The application validates the connection. If this fails, it prompts you for the correct connection details.

Step 5 Exit and then restart Cisco Unified Attendant Console Standard for the change to take effect.

## **Configuring Alerts**

Cisco Unified Attendant Console Standard alerts you when the following events occur (listed in order of precedence):

- 1. Call is ended (not by console)
- 2. Device is in service (the console device)
- 3. Call is ringing at primary device
- 4. Call is ringing at secondary device
- **5**. Device is out of service (the console device)
- 6. A system error has occurred

If two or more alerts occur simultaneously, you are alerted about the one with the highest precedence.

Cisco Unified Attendant Console Standard can produce the following visual alerts:

- If the application is not the active window, it becomes the active window and is placed in front of any other open window, ready for you to interact with it.
- If the application is not the active window, then in the Windows taskbar the application icon flashes.

#### **Procedure**

To configure alerts, do the following:

Step 1 In the main menu, choose File > Options.

The **Options** window appears.

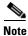

- Step 2 Click the Alerts tab.
- **Step 3** Under **ALERTS DETAIL**, for each event, do the following:
  - Select the **Taskbar** check box if you want the application icon in the Windows taskbar to flash and be overlaid with an alert symbol when that event occurs.
  - Select the **Pop-to-Front** check box if you want the application window to be displayed in front of the other windows on your desktop when that event occurs.
- Step 4 Click Apply.

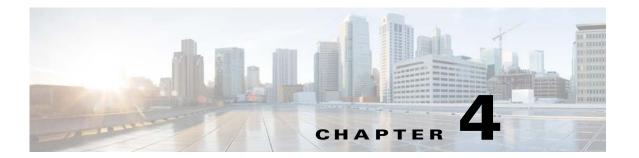

## **Directories**

Cisco Unified Attendant Console Standard displays one or more directories of contacts. Always displayed is your *corporate directory* (shown in the interface as **Directory**), which is copied from one or more of the following sources:

- Cisco Unified Communications Manager
- A comma-separated-variable (CSV) file. CSV file names have the .csv extension.

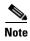

The CSV file can be on any shared network location to which Cisco Unified Attendant Console Standard has read and write access. However, it the file does not include a unique identifier (Primary Key) for each contact, it needs to be on the machine running Cisco Unified Attendant Console Standard.

Cisco Unified Communications Manager is the usual source of your corporate directory. Up to date contact information is copied from the source into Cisco Unified Attendant Console Standard by the *synchronization* process. For a description of this, see Directory Synchronization, page 4-3.

#### **Directory Groups**

You can also view and connect to contacts that are not in your synchronized directory but which you want to be able to select quickly. These *directory groups* can contain any combination of the following:

- Contacts imported (copied) from sources other than those listed above. These sources are either CSV files or Extensible Markup Language (XML) files. For more information, see Importing Contacts Into Directory Groups, page 4-11.
- Contacts you enter yourself. For more information, see Manually Adding Contacts To Directory Groups, page 4-12.

As well as importing contacts into directory groups, you can also *export* (copy) directory groups to CSV files, so that they can be used by other attendants or even in other applications.

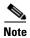

The format of CSV files imported/exported is different from that of CSV files used for synchronization.

You cannot amend contact records in the corporate directory. By contrast, directory groups are *not* updated by synchronization; and you *can* amend the contact details they contain.

For more information, see "Directory Groups" on page 4-10.

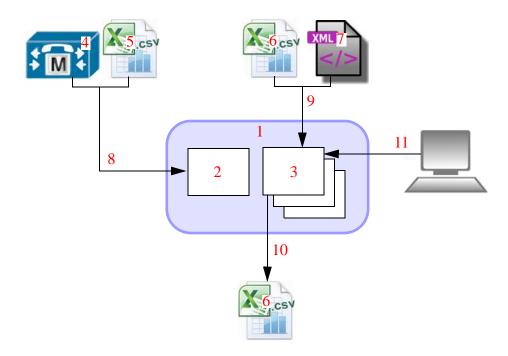

The relationships between directories and external information is summarized below.

#### Legend

- 1. Cisco Unified Attendant Console Standard.
- 2. Corporate directory.
- 3. Directory groups.
- 4. Cisco Unified Communications Manager.
- **5.** CSV file for synchronization. For details of the format, see CSV File Formats, page B-2.
- **6.** CSV file for importing and exporting. For details of the format, see CSV File Formats, page B-2.
- 7. XML file.
- 8. Synchronize contacts. Includes applying Directory Filter, Directory Mapping Rules and BLF rules.
- 9. Import contacts.
- 10. Export contacts.
- **11.** Manually entered contact.

# **Directory Synchronization**

The process of copying contacts from your source directories into Cisco Unified Attendant Console Standard is known as *synchronization*, because the information in the source and internal directories is identical at the instant of copying. When synchronization occurs, the contacts from both the Cisco Unified Communications Manager *and* the CSV file (if you specify one) are copied into Cisco Unified Attendant Console Standard. The actual data that is displayed in your corporate directory depends not only on what is in your sources but also on any directory field mappings, directory filters or BLF rules you have configured.

If synchronization detects that a contact it is copying is already in Cisco Unified Attendant Console Standard, it first validates the information (checks that it is correct) and then updates Cisco Unified Attendant Console Standard with any information that has changed since the last synchronization. If a synchronization fails mid-process – for example, because of a network failure – it starts again from the beginning.

The synchronization process needs to know what contact data to copy from the source to your corporate directory, and it gets this information from *directory field mappings*; for more information, including how to set the mappings, see Directory Field Mappings, page 4-6.

You can choose to copy only certain contacts to Cisco Unified Attendant Console Standard by applying a *directory filter*, this ensures that only those contacts that have the characteristics you specify in a series of *directory rules* are added to the corporate directory. For example, you can synchronize the contacts from only a specific department. For more information, see <u>Directory Filtering</u>, page 4-5.

During synchronization you can modify the first part of your contact telephone numbers, so that the numbers in your corporate directory differ from those in your source directory. For example, you might have telephone number stored in Cisco Unified Communications Manager as 01189728567, but in the corporate directory you want to see it as 8567. You achieve this number conversion by creating *BLF Rules*, which are applied during synchronization. For more information, see BLF Rules, page 4-7.

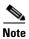

#### The following:

- The converted numbers must match the DNs monitored in TAPI, otherwise the line state will not be displayed in the directories.
- These converted numbers are used by Cisco Unified Attendant Console Standard when it dials. If
  you set up BLF Rules, you also need to set up translations in Cisco Unified Communications
  Manager to convert the numbers in Cisco Unified Attendant Console Standard back to the originals,
  so that you can call those numbers.

Directory synchronization takes place at regular intervals that you define; and you can configure Cisco Unified Attendant Console Standard to synchronize with the source directory when you start it (this is actually the default situation). For more information, see Configuring Synchronization, page 4-4.

## **Synchronizing From a CSV Source File**

When you synchronize from a CSV file, the file structure is first validated. For more information on valid CSV file formats, see CSV File Formats, page B-2. The first column of the CSV file must contain a unique identifier, known as a GUID, which identifies that contact as unique. If it does not, Cisco Unified Attendant Console Standard adds a first, GUID, column.

If your CSV file does not have a GUID column, and you intend storing it in a shared location that does not have write access, then before you put it there, you should place it locally and provide read-write access so that Cisco Unified Attendant Console Standard can add the GUID column.

## **Configuring Synchronization**

When you install Cisco Unified Attendant Console Standard, a set of default synchronization parameters are created, which should work for your installation. However, you can change these parameters to the values you require.

To configure synchronization, do the following:

**Step 1** In the main menu, choose **File > Options**.

The **Options** window appears.

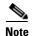

You can configure a keyboard shortcut to do this. For instructions, see Chapter 5, "Keyboard Shortcuts".

- Step 2 Click the Configuration tab.
- **Step 3** Under **SYNC DETAIL**, do the following:
  - a. To synchronize when the application starts, select the Auto Synch Startup check box.
  - **b.** In **Sync Interval (In Hours)**, type the interval in hours between automatic synchronizations. The default is zero.
- **Step 4** If you do not want to specify a different Cisco Unified Communications Manager, skip this step. Otherwise, under **CALL MANAGER DETAIL**, edit the following as required:
  - The Cisco Unified Communications Manager Server Address.
  - The Cisco Unified Communications Manager **Port** number. By default, this is 443.
  - The Cisco Unified Communications Manager Application Username. The application user must have the roles described in Assigning Roles to a User Group or Access Control Group, page 2-6.
  - The **Application Password** that corresponds with the Username.
- Step 5 If you do want to synchronize to a CSV file source, under CSV DETAIL, browse to the File Location of your CSV source, and either type its name or select it, and then click OK.

If you specify a CSV file source, the application synchronizes to both it and any specified Cisco Unified Communications Manager when you restart the application.

If you do not have a CSV source, click Clear to clear this field.

To view a sample CSV file, click View Sample.

Step 6 Click Apply.

# **Directory Filtering**

A directory filter consists of a series of *directory rules* that are applied during synchronization to ensure that only certain contacts are copied to the corporate directory.

Each directory rule can compare one of the following contact details to a text string:

- Department
- Telephone
- Location

The rule makes the comparison according to one of the following conditions:

- Begins With
- Contains
- · Is Exactly
- · Ends With

So, for example, you might only want to copy contacts whose *Department Is Exactly Sales*. This would, however, exclude anyone whose department is *Sales America*, for example. Or maybe you want to synchronize those contacts whose *Department Ends With ing*, which would copy the contacts from both Marketing and Engineering (and any other department ending in those letters).

Directory filters can consist of any number of directory rules, combined using these logical operators:

- AND
- OR

So, for example, you might have a rule that synchronizes only those contacts whose *Department Is Exactly Sales* AND their *Location Ends With America*, so that your corporate directory contains all the new world sales staff. When you use more than two rules, the AND operator has precedence over OR; so a rule with the structure X AND Y OR Z is equivalent to (X AND Y) OR Z.

## **Creating Directory Filters**

To create a directory filter, do the following:

Step 1 In the main menu, choose File > Options.

The **Options** window appears.

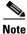

- Step 2 Click the Directory Filters tab.
- **Step 3** Do the following, as many times as required until your filter is complete:
  - **a.** If this is *not* the first rule in the filter, select the **Link** (Logical Operation) to apply between the previous rule and the one you are about to define.
  - **b.** Select the contact **Field** to compare.
  - **c.** Select the **Condition** to use in the comparison.
  - **d.** In **Value**, type the text to compare with the Field.

#### e. Click Add.

#### Step 4 Click Apply.

The next time you synchronize with your source, the filter is applied and only those contacts satisfying the filter are copied to the corporate directory.

## **Directory Field Mappings**

Before you synchronize contacts into Cisco Unified Attendant Console Standard the application needs to know which contact data fields (*source fields*) to import from Cisco Unified Communications Manager or a CSV file, and what *destination fields* within the application to populate with the data. This is called defining the *directory field mappings*.

You can specify separate directory field mappings for the data from your Cisco Unified Communications Manager and from a CSV file; so, for example, you could import your sales contacts from Cisco Unified Communications Manager, and your marketing contacts from a CSV file.

When you install Cisco Unified Attendant Console Standard default directory field mappings are defined for you. You can, however, change these mappings or define your own. How to do these is described in Setting Directory Field Mappings, page 4-7.

#### **Destination Fields**

Cisco Unified Attendant Console Standard supports the following contact destination fields:

- Department
- · Directory URI
- Email
- First Name
- Home Phone
- Last Name
- Location
- Manager
- Middle Name
- Mobile
- Telephone (automatically mapped from source)
- User Field 1
- User Field 2

#### **Source Fields**

By default, Cisco Unified Attendant Console Standard has mappings set up for synchronizing contacts from Cisco Unified Communications Manager (CUCM) and CSV files. However, you may wish to change the default mappings, or define your own.

## **Setting Directory Field Mappings**

To set the directory field mappings, do the following:

**Step 1** In the main menu, choose **File > Options**.

The **Options** window appears.

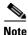

You can configure a keyboard shortcut to do this. For instructions, see Chapter 5, "Keyboard Shortcuts".

- Step 2 Click the Directory Mappings tab.
- Step 3 Select a Directory Source: CUCM or CSV.
- **Step 4** Do the following, as required:

To add a mapping, select the Source Field, Destination Field, and then click Add.

To *delete a mapping*, click the corresponding delete symbol, and then in the confirmation message, click **Yes**.

Step 5 Click Apply.

The next time you synchronize with your source, the mappings are applied.

#### **BLF Rules**

BLF rules are applied during synchronization to convert directory numbers to a different format by searching for and replacing specific number prefixes. You can define sets of multiple rules to be applied one after the other during synchronization, and you can define different sets of rules for synchronizing from Cisco Unified Communications Manager and CSV files.

BLF rules are applied in the order they are listed in the BLF Rules List. For example, if the first rule modifies the number from 01189597895 to 8957, the next rule is applied to the modified number. By moving rules up or down in the list, you change the order in which they are applied.

#### **Adding BLF Rules**

To add a BLF rule, do the following:

**Step 1** In the main menu, choose **File > Options**.

The **Options** window appears.

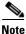

You can configure a keyboard shortcut to do this. For instructions, see Chapter 5, "Keyboard Shortcuts".

Step 2 Click the BLF Rules tab.

A list of all existing BLF rules is displayed. By default, no rules are defined.

Step 3 Click New Rule.

- Step 4 Type a Rule Name.
- **Step 5** In **Begins With**, type the digits to search for at the start of the number.
- **Step 6** In Length, type the number of digits in the original contact number.
- **Step 7** In **Number of Digits to Remove**, type the number of digits to remove from the start of the contact number.
- **Step 8** In **Prefix**, type the string of digits to replace the ones removed.
- **Step 9** If you want to remove non-digit characters (such as +) from the number, specify any *not* to remove by typing them (with no separators) in **Ignorable Characters**.
- Step 10 To remove non-numeric characters from the number except any you specified in Ignorable Characters select the Remove Non-digit Characters check box.
- Step 11 Select the Directory Source: CUCM or CSV.
- **Step 12** You can test your rule by doing the following under **TEST BLF RULE**:
  - a. In Enter a number to test the Rule, type a number, and then click Run Test.
  - **b.** Check that the number displayed in **Test Results** matches your expectations. If not revise the rule settings.
- Step 13 Click Apply.

#### **Editing BLF Rules**

To edit an existing BLF rule, do the following:

**Step 1** In the main menu, choose **File > Options**.

The **Options** window appears.

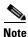

You can configure a keyboard shortcut to do this. For instructions, see Chapter 5, "Keyboard Shortcuts".

Step 2 Click the BLF Rules tab.

A list of all existing BLF rules is displayed.

- **Step 3** Select the rule to edit.
- Step 4 Click Edit Rule to display the Add or Edit BLF Rule page.
- **Step 5** Edit the fields, as required. These are described in Adding BLF Rules.
- **Step 6** Test the rule, as required.
- Step 7 Click Apply.

## **Deleting BLF Rules**

To delete a BLF rule, do the following:

**Step 1** In the main menu, choose **File > Options**.

The **Options** window appears.

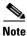

You can configure a keyboard shortcut to do this. For instructions, see Chapter 5, "Keyboard Shortcuts".

Step 2 Click the BLF Rules tab.

A list of all existing BLF rules is displayed.

- **Step 3** Select the rule to delete.
- Step 4 Click Delete Rule.
- Step 5 Click Apply.

## **Reordering BLF Rules**

To change the order in which BLF rules are applied during synchronization, do the following:

**Step 1** In the main menu, choose **File > Options**.

The **Options** window appears.

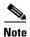

You can configure a keyboard shortcut to do this. For instructions, see Chapter 5, "Keyboard Shortcuts".

Step 2 Click the BLF Rules tab.

A list of all BLF existing rules is displayed.

- **Step 3** On each rule to move, do the following, as required:
  - a. Select the rule.
  - **b.** To move the rule towards the top of the list, click **Move Up**.
  - c. To move the rule towards the bottom of the list, click Move Down.
- Step 4 Click Apply.

## **Directory Groups**

Directory groups contains special contacts – including contacts not in your source directory – that you want to be able to select quickly. You must create your directory group before adding contacts to it. For details of how to do this, see Creating Directory Groups, page 4-10.

You add contacts to directory groups by either of the following methods:

- Importing contacts from CSV files or XML files, as described in Importing Contacts Into Directory Groups, page 4-11.
- Manually creating contacts, see Manually Adding Contacts To Directory Groups, page 4-12.

You can amend the name of a directory group, and the details of any contact in the group. You can also export the contacts from directory groups to CSV files,

## **Creating Directory Groups**

You need to create directory groups before you can import data to them.

To create a directory group, do the following:

- **Step 1** Do one of the following:
  - Click the Add new directory group control.
  - In the main menu, choose **Edit > Add directory group**.
  - Use the keyboard shortcut you have defined, as described in Defining and Editing Keyboard Shortcuts, page 5-2.
- **Step 2** The **Directory group view** dialog box appears.
- Step 3 Type a directory group Name, and then click Save.
- **Step 4** In the confirmation message, click **OK**.

The directory group is added as a new tab in the directory display.

## **Deleting Directory Groups**

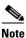

You cannot delete directory groups while synchronization is in process.

To delete a directory group, do one of the following:

- **Step 1** Right-click the directory group tab.
- Step 2 Select Delete Directory Group.
- **Step 3** In the confirmation message, click **Yes**.

or

#### **Step 1** Select the directory group, and then do one of the following:

- In the main menu, choose **Edit > Delete directory group**.
- Use the keyboard shortcut you have defined, as described in Defining and Editing Keyboard Shortcuts, page 5-2.

## **Renaming Directory Groups**

To rename a directory group, do the following:

- Step 1 Right-click the directory group tab.
- Step 2 Select Edit Directory group.
- Step 3 In the dialog box, type the new group name, and then click Save.
- Step 4 In the confirmation message, click Yes.

or

#### **Step 1** Do one of the following:

- In the main menu, choose **Edit > Edit directory group**.
- Use the keyboard shortcut you have defined, as described in Defining and Editing Keyboard Shortcuts, page 5-2.
- **Step 2** In the dialog box, type the new group name, and then click **Save**.
- **Step 3** In the confirmation message, click **Yes**.

#### **Importing Contacts Into Directory Groups**

You can import contacts from the following types of file into an existing directory group.

- XML for example, one previously exported from Cisco Attendant Console (CAC)
- CSV

For details of the formats of these files, see Appendix B, "Import/Export File Formats".

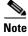

The following points:

- You cannot import contacts into a directory group while the application is synchronizing to the corporate directory.
- When you import from these types of file, no checks are made to see if the contact information duplicates that in any directory group, including the one that you are importing the data into.

At the start of the import process Cisco Unified Attendant Console Standard validates the file structure and format. If either is incorrect, you are alerted to the fact and the process is aborted.

You can only import contacts into an existing directory group – either one that already contains contacts, or a new one created especially for the purpose. See Creating Directory Groups, page 4-10.

To import contacts into a directory group, do one of the following:

#### **Step 1** Do one of the following:

- In the main menu, choose **File > Import contacts**.
  - or
- a. In the main menu, choose **File > Options**.
- **b.** In the **Options** window, click the **Import/Export** tab.

or

• Right-click in any directory group, and then select **Import Contacts**.

or

- Use the keyboard shortcut you have defined, as described in Defining and Editing Keyboard Shortcuts, page 5-2.
- **Step 2** Under **IMPORT CSV/XML**, do the following:
  - a. In File Name, click Browse and select the file to import.

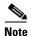

You cannot type a file name or edit the name of a selected file.

- b. Select the File Type.
- c. If the **Directory Group** to receive the contacts is not correct, select the correct one.
- d. Click Import Contacts.

The import progress is displayed.

**Step 3** When the import is complete, close the dialog box.

#### **Manually Adding Contacts To Directory Groups**

You can manually add contacts to directory groups.

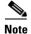

You cannot manually add contacts to your corporate directory.

To add a contact to the displayed directory group, do the following:

#### **Step 1** Do one of the following:

- Right-click the directory group contact listing, and then select **Add Contact**.
- Select the directory group and do either of the following:
  - In the main menu, choose **Edit** > **Contacts** > **Add contact**.

 Use the keyboard shortcut you have defined, as described in Defining and Editing Keyboard Shortcuts, page 5-2.

The **Contact** dialog box appears.

- **Step 2** Type the contact information, which is described in Destination Fields, page 4-6.
- Step 3 Click Save.
- **Step 4** In the confirmation message, click **OK**.
- **Step 5** When you have finished adding contacts, close the **Contact** dialog box.

Alternatively, you can drag (copy) contacts from the corporate directory or another directory group, and then drop them into the target directory group.

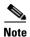

This creates a duplicate contact in the directory group. Take care not to create multiple duplicates.

To drag contacts into a directory group:

- **Step 1** Display the directory containing the contact to copy.
- **Step 2** Select the contact and then, holding the mouse button, drag the contact over the appropriate directory group tab to list its contents.
- **Step 3** Drag the contact into the list, and then drop it.

#### **Deleting Contacts From Directory Groups**

You can delete contacts from directory groups.

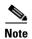

You cannot delete contacts from your corporate directory.

To delete a contact from the displayed directory group, do the following:

- **Step 1** Select the contact to delete.
- **Step 2** Do one of the following:
  - Right-click and then select **Delete Contact**.
  - In the main menu, choose **Edit > Contacts > Delete contact**.
  - Use the keyboard shortcut you have defined, as described in Defining and Editing Keyboard Shortcuts, page 5-2.
- **Step 3** In the confirmation message, click **OK**.

## **Editing Contacts In Directory Groups**

You can edit the information belonging to a contact in a directory group.

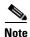

You cannot edit contacts that have been synchronized into the corporate directory.

To edit a contact in a directory group, do the following:

- **Step 1** Open the relevant group and display the contact.
- **Step 2** Do one of the following:
  - Right-click the contact, and then select **Edit Contact**.
  - In the main menu, choose Edit > Contacts > Edit contact.
  - Use the keyboard shortcut you have defined, as described in Defining and Editing Keyboard Shortcuts, page 5-2.

The **Contact** dialog box appears.

- **Step 3** Edit the contact information, which is described in Destination Fields, page 4-6.
- Step 4 Click Save.
- **Step 5** In the confirmation message, click **OK**.

#### **Exporting Contacts From Directory Groups**

You can export a directory group into a preexisting CSV file.

To export a directory group, do the following:

#### **Step 1** Do one of the following:

• In the main menu, choose File > Export contacts.

01

- a. In the main menu, choose File > Options.
- b. In the **Options** window, click the **Import/Export** tab.

or

• Right-click in any directory group, and then select **Export Contacts**.

or

• Use the keyboard shortcut you have defined, as described in Defining and Editing Keyboard Shortcuts, page 5-2.

#### **Step 2** Under **EXPORT CSV** do the following:

- a. In File Name, click Browse and navigate to the target folder.
- **b.** Either type a file name (to create a new CSV file) or select an existing file to export to. If you select an existing file you are prompted to overwrite it; click **Yes** to overwrite the file.
- c. Select the **Directory Group** to export.

#### d. Click Export Contacts.

The export progress is displayed.

# **Viewing and Using Directories**

The bottom part of the interface consists of the directories and their associated controls. For example:

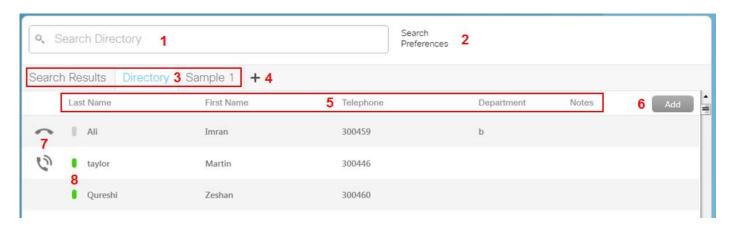

#### Legend

- 1. Search type details of the contact to search for.
- 2. Search Preferences define which contact information to search.
- **3.** Directory tabs select the directory to display. Includes both corporate directory and directory groups.
- **4.** Create a new directory group.
- **5.** Column headings identify the data and enable you to change the column order and the contact sort order. These are described below.
- **6.** (Visible *only* when viewing a directory group) Add contacts to the group.
- 7. Phone state the state of the contact's phone, such as Ringing, On hook, and Do not disturb.
- **8.** Presence state this mimics a Jabber or CUPC client, where a symbol indicates the real-time status of the contact, such as Available, Do not disturb, and Away. All other contacts have their subscriptions opened only when displayed in the Directory pane.

The following columns of information are displayed for each contact:

- Last Name the contact's last name.
- First Name the contact's first name.
- Telephone the contact's telephone number.
- Department the contact's department.
- Notes about the contact.

If the contact was imported or manually entered into Cisco Unified Attendant Console Standard you can edit this information.

## **Changing the Directory View**

You can change the order of the columns by using your mouse to select a column heading and then dragging it to another place in the table.

When the data is first displayed it appears in its default order, as copied from the Call Manager. You can change the alphanumeric sort order of the table rows by clicking any column heading – the table will be sorted according to the data in that column. The small arrowhead at the top of the cell shows the direction in which the column is sorted: an up-arrow for ascending (normal alphanumeric) order, a down-arrow for descending (reverse) order, and no arrow for default order. Repeatedly clicking the column heading toggles you through these sort modes.

## **Searching For Contacts**

You can search for contacts in any open directory (the corporate directory and any directory groups you are displaying). Details of matching contacts are shown under the **Search Results** directory tab.

You can search any of the following contact detail fields:

- First Name
- · Last Name
- Directory Number
- Department

You can disable the ability to search any of these fields by setting the Search Preferences. These are described in Search Preferences, page 4-16.

You do not need to specify which field you want to search: the string you type in the Search field is matched against *all* of them. So, for example, if you have a *Sales* department, and a staff member with the last name *Saunders*, searching for the characters **Sa**, will display all the matching last names (and first names) and list everyone in Sales.

Searching begins as soon as you start typing; and the more characters you type, the fewer contacts will match. When the contact you require is displayed, select it and then use the controls interface to communicate with that contact.

#### **Search Preferences**

The Search Preferences enable you control what fields are searched and what contacts are displayed.

You can restrict which contact detail fields are searched using the **Searchable Fields**. De-select any you do not want to search:

- First Name
- Last Name
- Telephone
- Department

You can also limit which contacts are displayed in the search results using these **Filters**:

• **Has Telephone** – Display only those contacts with a directory number (DN) assigned. All other contacts are filtered out (excluded) from the search results.

• **Has Emails** – Display only those contacts with an email address assigned. All other contacts are filtered out (excluded) from the search results.

#### **Setting Search Preferences**

To set the search preferences, do the following;

- Step 1 Click Search Preferences.
- **Step 2** In the **Search Preferences** dialog box, select the check boxes, as required.
- Step 3 Click Save.
- **Step 4** In the confirmation message, click **OK**.

## **Viewing Contact Information**

The directory display contains basic information about each contact. You can view more information about a selected contact by viewing their contact details. How you view contact details depends on whether the contact is in the corporate directory or a directory group.

To view a contact's details, do the following:

- **Step 1** Display the directory containing the contact.
- **Step 2** Right-click the contact.
- **Step 3** Do one of the following, as appropriate:
  - If the contact is in the corporate directory, click View.
  - If the contact is in a directory group, click **Edit Contact**.

The Contact dialog box is displayed.

If you are viewing the details of a contact in a directory group, you can also edit the details, as described in Editing Contacts In Directory Groups, page 4-14.

**Step 4** When you have finished viewing the information, click **Cancel**.

Viewing and Using Directories

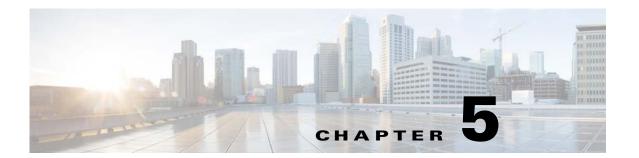

# **Keyboard Shortcuts**

Keyboard shortcuts enable you to quickly do things in the interface without needing to use the mouse or menus.

The application comes configured with the following keyboard shortcuts.

| Action                                                  | Shortcut |
|---------------------------------------------------------|----------|
| Dial                                                    | Ctrl+D   |
| Answer                                                  | Ctrl+A   |
| End Call                                                | Ctrl+H   |
| Hold Call                                               | Ctrl+L   |
| Transfer Call (Blind transfer)                          | Ctrl+X   |
| Consult Transfer (speak to destination before transfer) | Ctrl+T   |
| Direct Transfer                                         | Ctrl+R   |
| Join Call                                               | Ctrl+J   |
| Park Call                                               | Ctrl+P   |
| Start Conference                                        | Ctrl+N   |
| Access Voicemail                                        | Ctrl+O   |
| Open Help                                               | F1       |

In addition, you can define shortcuts for the following actions:

- Resume Call
- Retrieve Parked Call
- Email
- Options
- Import contacts
- Export contacts
- Exit
- Keyboard Shortcut Options
- View Contacts
- Add Contact

- · Edit Selected Contact
- Delete Selected Contact
- Add Directory Group
- Edit Selected Directory Group
- Delete Selected Directory Group
- View Contact
- Open Call Control Pane
- Open Parked Calls Pane
- Open Call History Pane
- Open Directory Pane
- Lock Pane Layout
- Revert to Default Layout
- Load Saved Layout
- Save Current Layout
- Open Text Size Options
- Open About Box

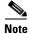

You cannot use the same keyboard shortcut for more than one action.

# **Defining and Editing Keyboard Shortcuts**

To define or edit a keyboard shortcut, do the following:

- **Step 1** Do either of the following:
  - In the main menu, choose **Edit > Keyboard Shortcuts**.

or

- a. In the main menu, choose File > Options.
- **b.** The **Options** window appears.
- c. Click the Keyboard Shortcuts tab.
- **Step 2** Select the Action to define. This can be an action that already has a shortcut.
- Step 3 Click Set Shortcut.
- Step 4 Type the shortcut you require. For example, to set an action to Ctrl+Y, simply type Ctrl+Y (press and hold the Ctrl key and then press the Y key).
- Step 5 Click Apply.

# **Removing Keyboard Shortcuts**

To remove a keyboard shortcut, do the following:

- Step 1 Access the Keyboard Shortcuts page, as described in Defining and Editing Keyboard Shortcuts, page 5-2.
- **Step 2** Select the action from which to remove the keyboard shortcut.
- Step 3 Click Clear Shortcut.
- Step 4 Click Apply.

# **Resetting Shortcuts to their Default Values**

To reset keyboard shortcuts to their default values, do the following:

- Step 1 Access the Keyboard Shortcuts page, as described in Defining and Editing Keyboard Shortcuts, page 5-2.
- **Step 2** Do one of the following, as appropriate:

To reset all keyboard shortcuts to their default values, click Reset All Shortcuts to Default.

To reset a single keyboard shortcut to its default value:

- a. Select the action to reset.
- b. Click Reset Shortcut.
- Step 3 Click Apply.

Resetting Shortcuts to their Default Values

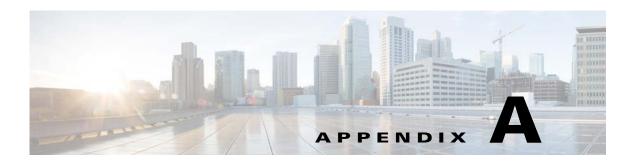

# **Configuring Logging**

Cisco Unified Attendant Console Standard can keep a log of all event that occur within the application. This information can be used to gauge the application's configuration and performance, and to help troubleshoot any errors. You can control which application subsystems are monitored, which events are logged, and the size and number of the log files.

To configure logging, do the following:

**Step 1** In the main menu, choose **File > Options**.

The **Options** window appears.

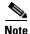

You can configure a keyboard shortcut to do this. For instructions, see Chapter 5, "Keyboard Shortcuts".

- Step 2 Click the Logging tab.
- **Step 3** Set the following, as required:
  - Type the **Max Size RollBackups**, which is the maximum number of log files to store before you re-use (overwrite) the first one. Works in conjunction with **Maximum File Size** (**In MBs**).
  - Type the **Maximum File Size** (**In MBs**). When the file gets this size it is closed and a new log file is opened. Works in conjunction with **Max Size RollBackups**.
  - Select the **Logging Level**. This is the default amount of detail that will be written into the log file. Detail decreases in the following order:
    - DEBUG
    - INFO
    - WARN
    - ERROR
    - FATAL

The level you set is applied to all the modules grouped below.

• Under MODULES SETTING, set the logging level for each module to override the default value.

#### Step 4 Click Apply.

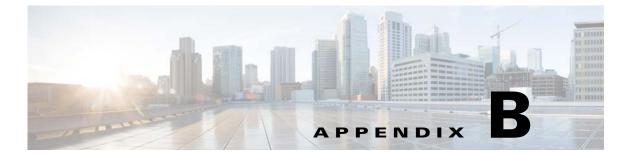

# **Import/Export File Formats**

Cisco Unified Attendant Console Standard can handle contact directory files in the following formats:

- XML File Format, page B-1
- CSV File Formats, page B-2

## **XML** File Format

XML files that you import into Cisco Unified Attendant Console Standard must have the following format:

```
<SpeedDialUsers>
   <G n="Sample Group">
       <E>
           <N>Jim Kathirine</N>
           <T>25421</T>
           <M>Jim@cisco.com</M>
           <D>Jim@cisco.com</D>
           <0>This is a sample entry</0>
           <P>00443454332</P>
           <H>0044556634</H>
           <S>Reading
           <A>TT</A>
           <R>Jason Rumsey</R>
           <U>Software Engineer</U>
           <V>Management</V>
       </E>
   </G>
</SpeedDialUsers>
```

#### Tags

- <SpeedDialUsers> = the file contains XML data for import into Cisco Unified Attendant Console Standard.
- <G> = Directory group name
- <E> = Individual contact
- $\langle N \rangle = Name$
- $\langle T \rangle$  = Telephone number
- <M> = Email address
- <D> = Directory URI

- <O> = Note
- <P> = Mobile
- <H> = Home phone number
- <S> = Site
- $\langle A \rangle$  = Department
- <R> = Manager
- <U> = UserField1
- $\langle V \rangle = UserField2$

#### **CSV File Formats**

Cisco Unified Attendant Console Standard handles two types of comma-separated value (CSV) files:

- CSV Files for Synchronization
- CSV Files for Import and Export

These files differ in the number of data fields they contain in each contact record.

All CSV files used by Cisco Unified Attendant Console Standard must have the following format:

- Each contact is on a single line.
- Empty comma-separated values are valid.
- Lines starting with # or; are comments and are ignored. Empty and blank lines are also ignored.

## **CSV Files for Synchronization**

In a CSV file for synchronization, the data for each contact must be in the following order:

Last Name, First Name, Telephone Number, Department, User Field 1, User Field 2, Site, Building, Directory URI.

#### For example:

```
# * Copyright (c) 2013 by Cisco Inc.
# * All rights reserved.
#
# Here is a sample corporate directory file. It should contain
# comma separated entries, one line per user in the directory
# The values should in the following format:
#
# Last Name, First Name, Telephone number, Department, User Field 1, User Field 2, Site, Building, Directory URI
#
# Empty values are legal (no department etc.)
#
# Lines starting with '#' or ';' are treated as comments
# and ignored. Empty or blank lines are ignored as well

Kathirine, Jim, 25421, Marketing, , , , , Jim@cisco.com
Martha, Bryan, 87952, Support, , , , martha@cisco.com
Luce, Richard, 2548, Marketing, , , , luce@cisco.com
Meriall, Thomas, 8763, Marketing, , , , meriall@cisco.com
Harye, Walter, 5563, Marketing, , , , harye@cisco.com
```

## **CSV Files for Import and Export**

In a CSV file for import or export, the data for each contact must be in the following order:

Last Name, First Name, Telephone Number, Note, Group Name, Email, Directory URI, Middle Name, Mobile, Home Phone, Site, Department, Manager, User Field 1, User Field 2.

#### For example:

```
* Copyright (c) 2013 by Cisco Inc.
      * All rights reserved.
# Here is a sample import file. It should contain
# comma separated entries, one line per user in the directory
# The values should be in the following format:
# Last Name, First Name, Telephone Number, Note, Group Name, Email, Directory URI, Middle Name, Mobile,
Home Phone, Site, Department, Manager, User Field 1, User Field 2
 Empty values are legal (no email etc.)
# Lines starting with '#' or ';' are treated as comments
# and ignored. Empty or blank lines are ignored as well
Kathirine, Jim, 25421, This is a sample entry, Sample Group 1, Jim@cisco.com, Jim@cisco.com, Maid,
00443454332,0044556634,Reading,IT,Martin Taylor,Support Engineer,Senior
Martha, Bryan, 87952, This is a sample entry., Sample Group 1, martha@cisco.com, martha@cisco.com, Aryan,
00443454335,0044556635,Reading,IT,Martin Taylor,Support Engineer,Junior
Luce, Richard, 2548, This is a sample entry, Sample Group 2, luce@cisco.com, luce@cisco.com, Tace,
00443454339,0044556636,Reading,R&D,Jason Rumsey,Software Engineer,Management
Meriall, Thomas, 8763, This is a sample entry, Sample Group 2, meriall@cisco.com, meriall@cisco.com, Kate,
00443454331,0044556637, Reading, R&D, Jason Rumsey, Software Engineer, Junior
Harye, Walter, 5563, This is a sample entry, Sample Group 2, harye@cisco.com, harye@cisco.com, Heather,
00443454333,0044556638,Reading,R&D,Jason Rumsey,Software Engineer,Senior
```

CSV File Formats

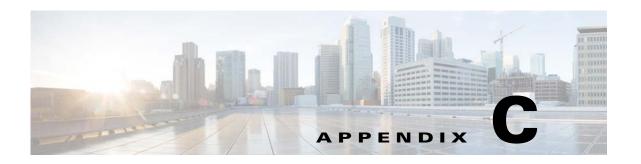

# **Phones Supported by Cisco Unified Attendant Console Standard**

Cisco Unified Attendant Console Standard supports the following phones:

| Phone Type | Supported                            |
|------------|--------------------------------------|
| 3905       | Not as Console and                   |
| 3911       | cannot support BLF, but can transfer |
| 3951       |                                      |
| 6901       | Not tested                           |
| 6911       | Yes                                  |
| 6921       | Yes                                  |
| 6941       | Yes                                  |
| 6945       | Yes                                  |
| 6961       | Yes                                  |
| 7821       | Yes                                  |
| 7841       | Yes                                  |
| 7861       | Yes                                  |
| 7902       | Not tested (Obsolete)                |
| 7905       | Yes                                  |
| 7906       | Yes                                  |
| 7910       | Yes                                  |
| 7911       | Yes                                  |
| 7912       | Yes                                  |
| 7920       | Yes                                  |
| 7921       | Yes                                  |
| 7925       | Yes                                  |
| 7925G      | Yes                                  |
| 7925G-EX   | Yes                                  |
| 7926       | Yes                                  |
| 7931       | Yes                                  |

| Phone Type      | Supported |
|-----------------|-----------|
| 7940            | Yes       |
| 7941            | Yes       |
| 7941G-GE        | Yes       |
| 7942            | Yes       |
| 7942-G          | Yes       |
| 7945            | Yes       |
| 7945G           | Yes       |
| 7960            | Yes       |
| 7961            | Yes       |
| 7961G-GE        | Yes       |
| 7962            | Yes       |
| 7965            | Yes       |
| 7965G           | Yes       |
| 7970            | Yes       |
| 7971            | Yes       |
| 7975            | Yes       |
| 8941            | Yes       |
| 8945            | Yes       |
| 8961            | Yes       |
| 9951            | Yes       |
| 9971            | Yes       |
| Cisco CSF       | Yes       |
| DX650           | Yes       |
| IP Communicator | Yes       |

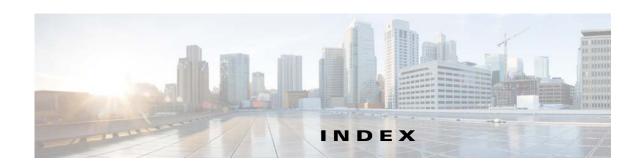

| Α                                                  | connecting to a different 3-3                  |
|----------------------------------------------------|------------------------------------------------|
|                                                    | computer requirements 2-1                      |
| Access Control Group                               | contact information                            |
| assigning roles to 2-6                             | editing 4-14                                   |
| creating 2-5                                       | viewing 4-17                                   |
| accessibility for users with disabilities 1-2      | contacts                                       |
| active call information 1-3                        | adding 4-12                                    |
| alerts, configuring 3-4                            | searching 4-16                                 |
| Application User                                   | corporate directory 4-1                        |
| assigning devices to, for directory BLF 2-7        | CSV file 4-1                                   |
| creating and assigning 2-6                         | formats <b>B-2</b>                             |
|                                                    | for synchronization <b>B-2</b>                 |
| В                                                  | CUCM, See Cisco Unified Communications Manager |
| <b>.</b>                                           | -                                              |
| BLF rules 4-3, 4-7 to 4-9                          |                                                |
| adding 4-7                                         | D                                              |
| deleting 4-9                                       | directories 4-1 to 4-17                        |
| editing 4-8                                        | viewing and using 4-15                         |
| reordering 4-9                                     | directory                                      |
|                                                    | change view 4-16                               |
| <b>C</b>                                           | destination fields 4-6                         |
| C                                                  | group 4-1                                      |
| Call Control pane 1-3                              | search preferences 4-16                        |
| Call History pane 1-3                              | source fields 4-6                              |
| Cisco TAPI wave driver, installing 2-11            | sources 4-1                                    |
| Cisco TSP for Cisco Unified Communications Manager | synchronization 4-3 to 4-4                     |
| 7.x, installing and configuring 2-9 to 2-11        | directory field mappings 4-3, 4-6              |
| Cisco Unified Attendant Console Standard           | setting 4-7                                    |
| features 1-1                                       | directory filters 4-3, 4-5                     |
| installing 2-8                                     | creating 4-5                                   |
| licensing 2-12 to 2-14                             | directory groups 4-10 to 4-15                  |
| Cisco Unified Communications Manager               | adding contacts manually 4-12                  |
| compatibility 2-3                                  | creating 4-10                                  |
|                                                    | ordania i i                                    |

configuring 2-4 to 2-7

| deleting 4-10                                                              | K                                   |
|----------------------------------------------------------------------------|-------------------------------------|
| deleting contacts 4-13                                                     | K                                   |
| editing contacts 4-14                                                      | keyboard shortcuts 5-1 to 5-3       |
| exporting contacts 4-14                                                    | defining and editing 5-2            |
| importing contacts 4-11                                                    | removing 5-3                        |
| renaming 4-11                                                              | resetting to default values 5-3     |
| Directory pane 1-3                                                         |                                     |
| directory tabs 4-15                                                        |                                     |
| •                                                                          | <b>L</b>                            |
|                                                                            | licensing 2-12                      |
| E                                                                          | evaluation software 2-12            |
| End User account for Presence 2-7                                          | purchased software 2-13             |
| evaluation software, licensing 2-12                                        | logging, configuring A-1 to ??      |
| exiting Cisco Unified Attendant Console Standard 3-1                       |                                     |
| export contacts 4-1                                                        | М                                   |
| exporting contacts 4-14                                                    |                                     |
|                                                                            | main menu 1-3                       |
| F                                                                          |                                     |
| <b>r</b>                                                                   | N                                   |
| features of Cisco Unified Attendant Console Standard 1-1                   |                                     |
| filtering directories 4-5                                                  | network requirements 2-2            |
| firewall exceptions 2-2                                                    |                                     |
|                                                                            | 0                                   |
| Н                                                                          |                                     |
| ••                                                                         | operating system support 2-2, 2-4   |
| hardware requirements 2-1                                                  | operator                            |
| Help, accessing 1-3                                                        | details, setting 3-2                |
|                                                                            | voicemail number, setting 3-2       |
|                                                                            |                                     |
| -                                                                          | P                                   |
| import/export file formats B-1 to B-3                                      |                                     |
| importing contacts 4-1, 4-11                                               | pane                                |
| installing Cisco Unified Attendant Console Standard 2-1 to 2-14            | Call Control 1-3                    |
|                                                                            | Call History 1-3                    |
| interface, description 1-2 introduction to Cisco Unified Attendant Console | Directory 1-3                       |
| Standard 1-1 to 1-3                                                        | Parked Calls 1-3                    |
|                                                                            | Parked Calls pane 1-3               |
|                                                                            | phones supported C-5 to C-6         |
|                                                                            | phone state, directory display 4-15 |

```
Presence Server, connecting to a different 3-3
presence state, directory display 4-15
purchased software, licensing 2-13
R
requirements, hardware and software 2-1
S
searching for contacts 4-16
search preferences 4-16
software
    relicensing 2-14
    requirements 2-1
starting Cisco Unified Attendant Console
Standard 3-1 to 3-4
synchronization 4-1, 4-3
    configuring 4-4
    from CSV Source File 4-4
T
TAPI Service Provider, See TSP
TSP for CUCM 7.x
    configuring 2-10
    downloading and installing 2-10
TSP installation 2-8
U
User Group
    assigning roles to 2-6
    creating 2-5
user interface, description 1-2
X
XML file format B-1
```

Index